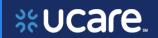

This document is for users of the new UCare Broker Portal upgrade. It is meant to explain the features that are being implemented in October 2021.

Formatting in this document is as follows:

- *Italic font* indicates something seen in the system. Things like headers, field names and titles on buttons.
- **Bold font** indicates an action to be taken such as clicking, selecting, typing and so on.

### **Table of Contents**

| Share Live Quote                           | 2  |
|--------------------------------------------|----|
| Share Live Quote – Client Experience       | 3  |
| Email                                      |    |
|                                            |    |
| Create an Account                          |    |
| Client View/Options                        |    |
| Share Application                          | 6  |
| Share Live Application – Client Experience |    |
| Email                                      |    |
| Create Account                             | 8  |
| Client View/Options                        | 9  |
| Action and Status                          | 10 |
| Share Live Quote – Action and Status       | 10 |
| Quote Statuses                             | 11 |
| Share Live Application – Action and Status | 11 |
| Application Statuses                       | 17 |

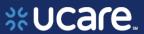

#### Share Live Quote

A Broker can share a Quote with a Client. The client is able to login and view that quote and take action in the UCare Enrollment Portal.

#### To share a quote:

- Click on the Quote ID from the Quote list page. This will open the Quote Details page.
- Click on Actions
- Select Share Live
   Quote from the
   actions dropdown

The Share Live Quotes panel will appear with the client's email address populated. The Broker can choose to write an additional message or select **Share** to send the **Live Quote** email to the client's email address listed in their profile.

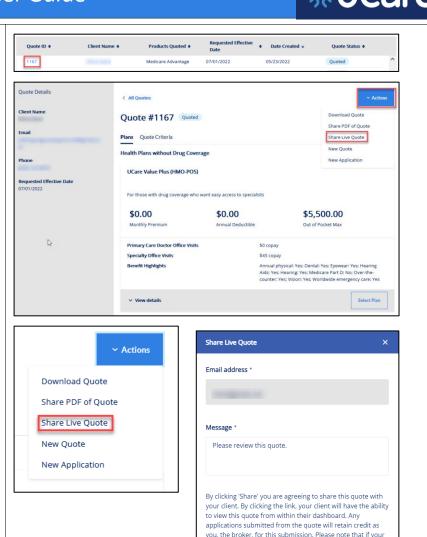

client has not previously created a login, they will be asked to

do so prior to being able to view the quote

Cancel

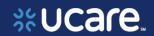

# Share Live Quote – Client Experience

#### Email

The client can now access the email in their inbox. Clients must click on the hyperlink. This will open the UCare enrollment account login page.

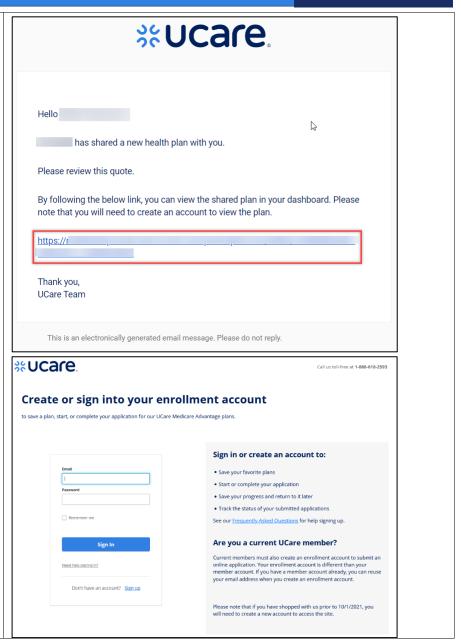

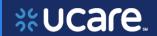

#### Create an Account

If the client has an existing UCare enrollment account under the email address listed in their profile, the client can *Sign In* with their existing account.

If not, they will need to select *Sign up* and register an account using the email address where they received the quote.

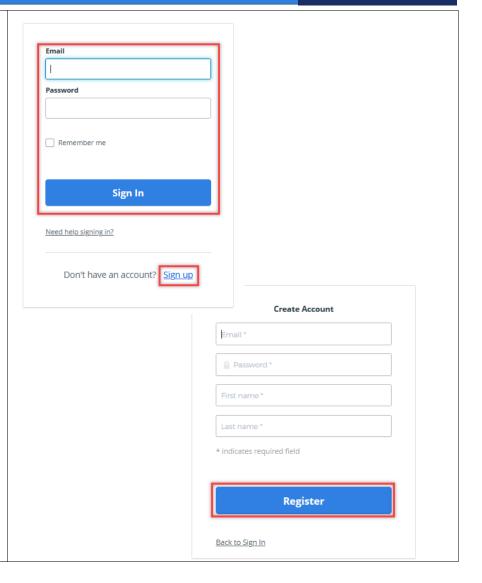

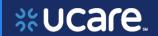

#### Client View/Options

When the client logs in, they will be directed to the plan details page with the shared quote information.

Clients can take action on the quote or start an application from the quote.

If the client chooses to start an application from the quote they will need to click **Select Plan.** Then Enroll button will turn blue and can now click on the enroll button to start the application.

NOTE: If a client starts an application from the shared quote, the Broker can track the application progress but cannot edit the application in the Broker Portal.

If the client wants the Broker to complete the application after it has been started, the Broker will need to start a new application.

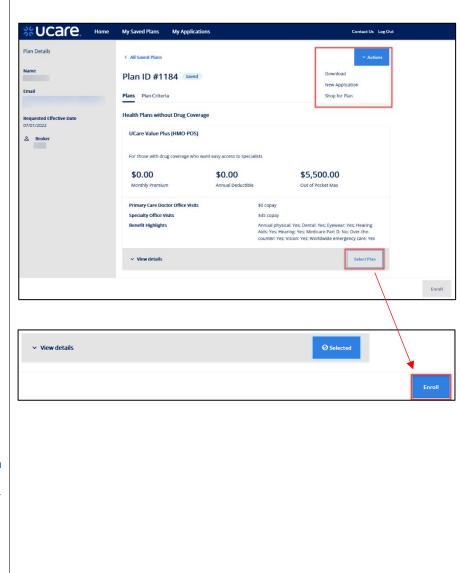

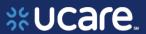

### **Share Application**

A Broker may share an Application with a client. The client can then log in to view or continue the application.

To share an application:

- Click on the App ID from the Application list page. This will open the Application Details page.
- Click Actions
- Select Share Application

A Share Application panel will appear with the client's email address populated. The Broker can choose to write an additional message or select **Share** to send the email to the client's email address listed in their profile.

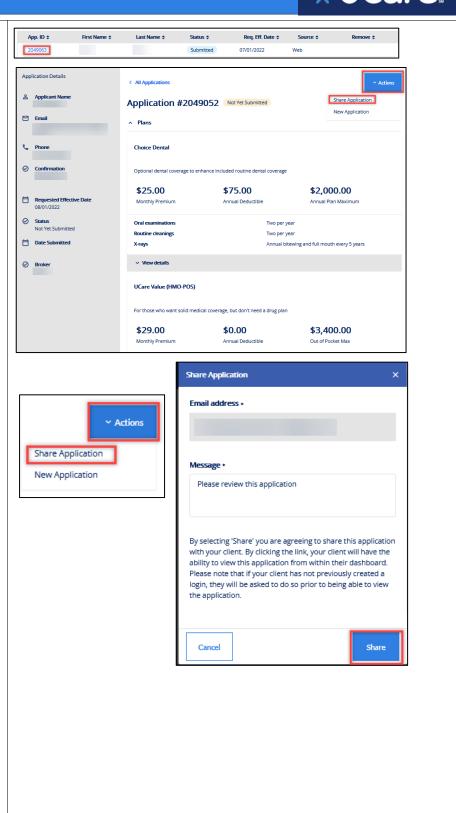

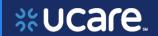

Share Live Application

— Client Experience

#### Email

The client will receive an email to the email address in their client profile.
Clients must click on the hyperlink. This will open the UCare enrollment account login page.

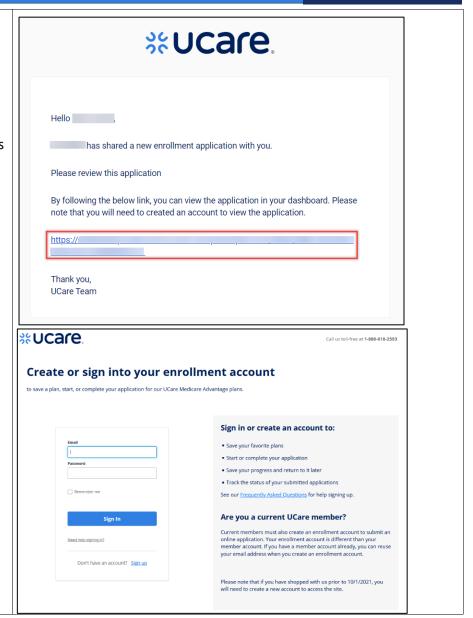

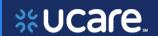

#### Create Account

If the client has an existing UCare enrollment account under the email address listed in their profile, the client can *Sign In* with their existing account.

If not, they will need to select Sign up and register an account using the email address where they received the enrollment application.

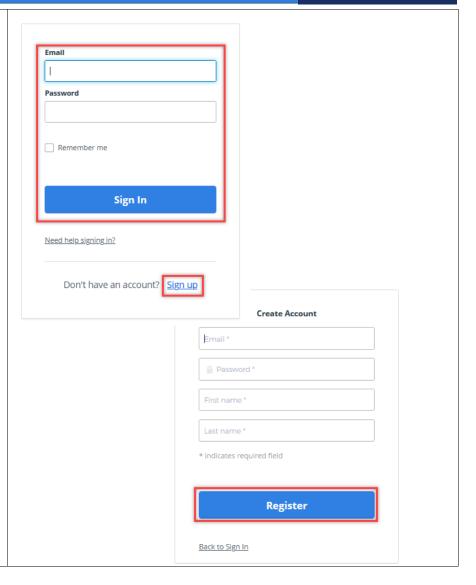

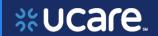

#### Client View/Options

After logging in, the shared application will display.

The client has a choice of actions. They can continue the Application or start a new Application.

The enrollment application process in the enrollment portal follows the same flow as in the Broker Portal.

NOTE: Once the client logs into the account to see the shared application the Broker can track the progress but will not be able to make any changes. If the client wants the Broker to complete the application after it has been shared, the Broker will need to start a new application.

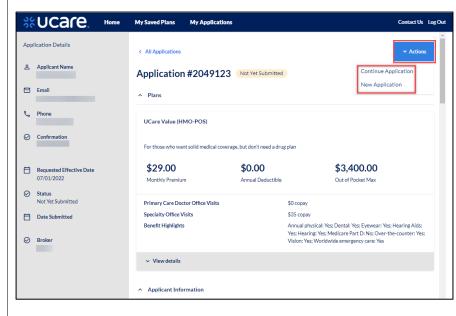

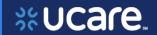

#### Action and Status

#### Share Live Quote – Action and Status

| When a                                                          | The status<br>the Broker<br>will see is                                     | The actions a Broker can take are                                                        | The status<br>the client<br>will see is                                  | The actions a client can take are            |
|-----------------------------------------------------------------|-----------------------------------------------------------------------------|------------------------------------------------------------------------------------------|--------------------------------------------------------------------------|----------------------------------------------|
| Quote is created by<br>Broker                                   | Quoted                                                                      | Download Quote Share PDF of Quote Share Live Quote New Quote New Application             | N/A                                                                      | N/A                                          |
| Quote is shared by<br>Broker                                    | Quoted                                                                      | Download Quote Share PDF of Quote Share Live Quote New Quote New Application             | N/A                                                                      | N/A                                          |
| Client logs in to view the shared quote.                        | Quoted                                                                      | Download Quote<br>Share PDF of Quote<br>Share Live Quote<br>New Quote<br>New Application | Saved                                                                    | Download<br>New Application<br>Shop for Plan |
| Client saves the application created from a shared quote        | Quote<br>Status:<br>Applied  Application<br>Status:<br>Not Yet<br>Submitted | Share Application<br>New Application                                                     | Quote<br>Status:<br>Applied  Application<br>Status:<br>Not Yet Submitted | Continue Application<br>New Application      |
| Client submits<br>application created<br>from a shared<br>quote | Quote Status: Applied  Applications Status: Submitted                       | Download Application<br>Share Application<br>New Application                             | Quote Status: Applied  Application Status: Submitted                     | Download Application<br>New Application      |

**Note:** After the application has been submitted, the Broker and client will be able to track the status on their respective Broker and enrollment portals.

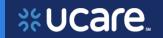

#### **Quote Statuses**

Status terms that track the lifecycle of a quote

| Quote Status | Definition                                                                                                    |
|--------------|----------------------------------------------------------------------------------------------------|
| Quoted       | The quote has been successfully saved.                                                                           |
| Expired      | The quote has expired. A quote will expire on the requested effective date if no application has been submitted. |
| Applied      | The user has selected plans and initiated an application.                                                        |

#### Share Live Application – Action and Status

| When a                                                 | The status<br>the Broker<br>will see is | The actions a Broker can take are                            | The status<br>the client<br>will see is | The actions a client can take are       |
|--------------------------------------------------------|-----------------------------------------|--------------------------------------------------------------|-----------------------------------------|-----------------------------------------|
| Application is started by Broker                       | Not Yet<br>Submitted                    | Save & Exit Save & Continue                                  | N/A                                     | N/A                                     |
| Application is saved by Broker                         | Not Yet<br>Submitted                    | Continue Application<br>Share Application<br>New Application | N/A                                     | N/A                                     |
| Application is shared by Broker                        | Not Yet<br>Submitted                    | Continue Application<br>Share Application<br>New Application | N/A                                     | N/A                                     |
| Client logs in to view or start the shared application | Not Yet<br>Submitted                    | Share Application<br>New Application                         | Not Yet<br>Submitted                    | Continue Application<br>New Application |
| Client saves the shared application                    | Not Yet<br>Submitted                    | Share Application New Application                            | Not Yet<br>Submitted                    | Continue Application New Application    |
| Client submits the shared application                  | Submitted                               | Download Application Share Application New Application       | Submitted                               | Download Application New Application    |

**Note:** After the application has been submitted, the Broker and client will be able to track the status on their respective Broker and enrollment portals.

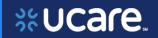

### **Application Statuses**

Status terms that track the lifecycle of an application

| STATUS                          | MEANS                                                                                                    |
|---------------------------------|----------------------------------------------------------------------------------------------------|
| Not Yet Submitted               | The application was started but has not been submitted.                                                                                                 |
| Submitted                       | The application was submitted. This status will display for up to two hours, then change to "In Progress".                                              |
| In Progress                     | The application has been submitted and is being processed.                                                                                              |
| Pending Medicare<br>Approval    | The application has been sent to Medicare for review.                                                                                                   |
| On Hold - Applicant<br>Outreach | The application is being processed but it is incomplete and requires additional information. We will reach out to the applicant for additional details. |
| Rejected                        | The application was rejected either because one or more required documents were not received, or CMS rejected the application due to other reasons.     |
| Cancelled                       | The application was cancelled by request.                                                                                                    |
| Denied                          | The application was denied due to non-receipt of required information.                                                                                  |
| Enrolled                        | The application has been approved by CMS.                                                                                                    |